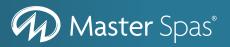

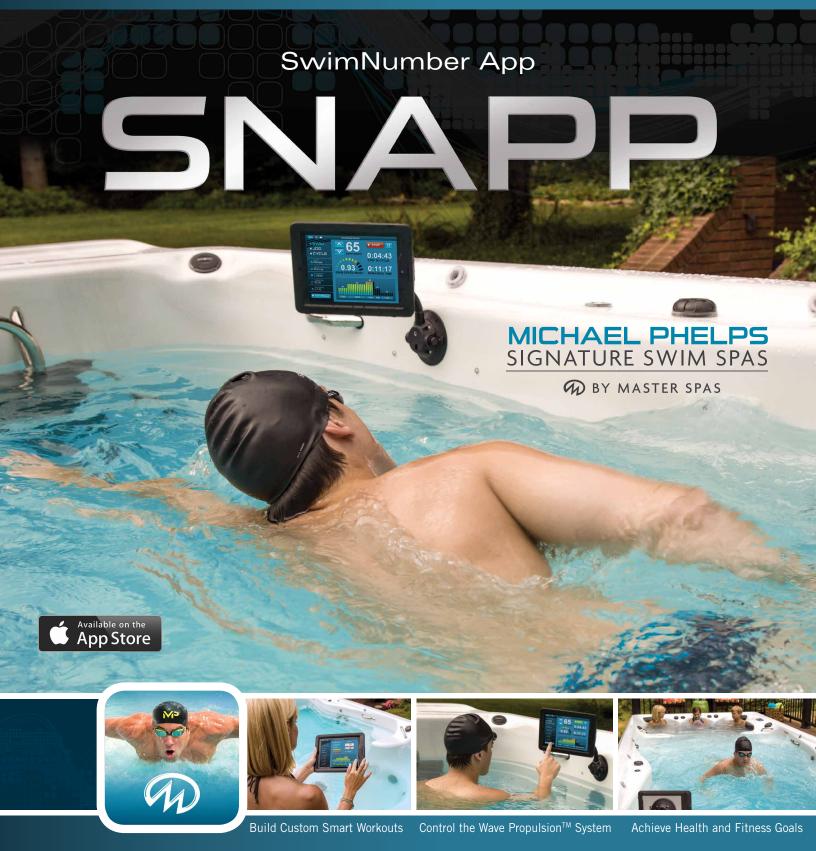

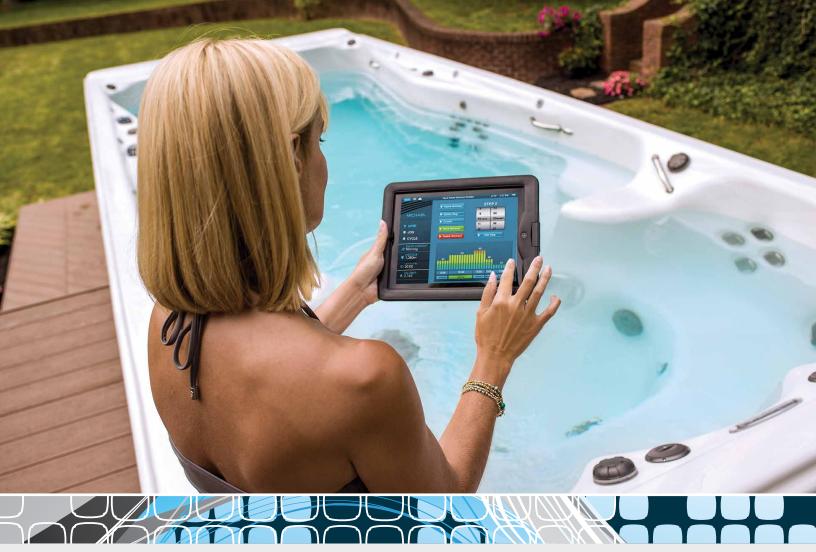

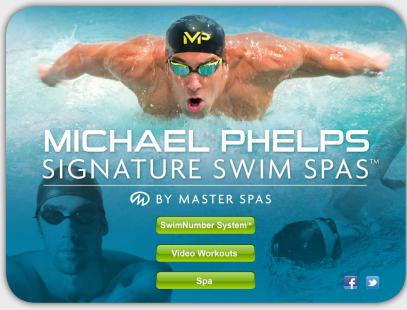

#### Figure 1

Download andinstall SNAPP to your iPad from the App Store to take advantage of the features in this manual. Developed for iPad connection to Michael Phelps Signature Swim Spas Starting 2014.

Requires iOS version 6.1 or Newer.

### Table of Contents

| Warning                              | 2      |
|--------------------------------------|--------|
| Connecting to Swim Spa               | 3-7    |
| Swim Spa to Local Wi-Fi Quick Set Up | 3      |
| Demo Mode                            | 3      |
| Point-to-Point Wi-Fi Connection      | 4      |
| Connecting Swim Spa to Local Wi-Fi   | 5-6    |
| Cloud Connection to Swim Spa         | 7      |
| Main Menu                            | 7      |
| SwimNumber System <sup>™</sup>       | 8-13   |
| Main Screen Features                 | 8      |
| User Selection & Maintenance         | 9      |
| Smart Workout Selection              | 10     |
| Smart Workout Builder                | 11     |
| History                              | 12     |
| Settings                             | 13     |
| Video Workouts                       | 14     |
| Spa                                  | .15-16 |
| Resetting the Wi-Fi Module           | 17     |

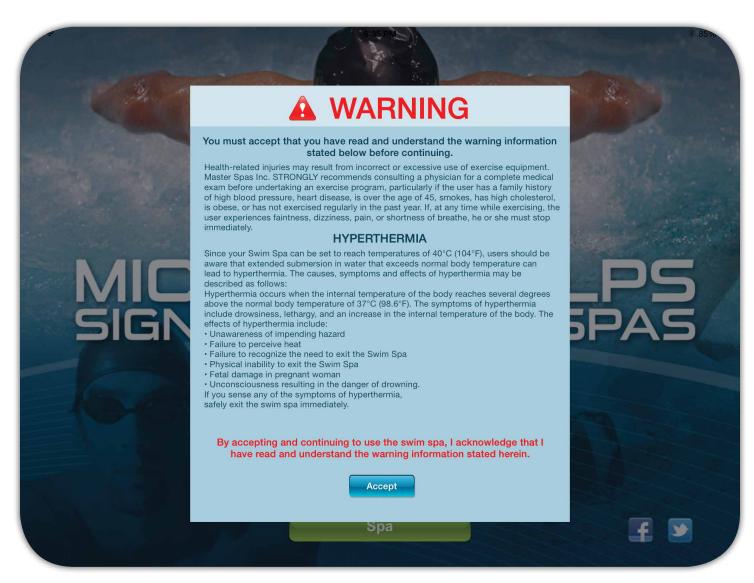

#### WARNING

This warning will appear any time SNAPP is opened from a closed state. By touching the "Accept" button, you acknowledge that you have read and understood the warning information.

### Swim Spa to Local Wi-Fi Quick Set Up

This section provides quick setup instructions for connecting your swim spa to your local, home Wi-Fi network. For detailed set-up information, see pages 3-7. Steps 1 through 3 establish "Point-to-Point" WiFi connection. Proceeding through to Step 8 connects your swim spa to your local WiFi network.

- 1 Install SwimNumber App (SNAPP) from App Store.
- 2 Go to your iPad WiFi Settings and connect iPad direct to swim spa Wi-Fi (BWGSpa\_xxxxxx).
- Open SNAPP. If asked to connect, touch connect. should display in the top navigation bar when in SwimNumber System, Vidieo Workouts or Spa screens.
- ◆ Touch "SwimNumber System", touch the menu icon at the top, and touch "Settings".
- 5 Touch "Wi-Fi Settings" at the bottom left.

- Select your local Wi-Fi router security settings, enter your local Wi-Fi network name (SSID), your local Wi-Fi network password and touch "Save". This pushes your local network information to the swim spa control module for it to connect to your local Wi-Fi.
- 7 Close SNAPP by double clicking the home button. Open Wi-Fi in the Settings on your iPad and be sure iPad is connected back to your local Wi-Fi.
- **1** Open SNAPP to connect to your swim spa through your local Wi-Fi.

**Note:** Open and WEP network types may cause compatibility problems. WPA is the recommended network setting for best compatibility and connection. Once swim spa connects to the local Wi-Fi network, the swim spa Wi-Fi connection (BWGSpa\_xxxxxx) will no longer be listed in the Wi-Fi networks on your iPad. If it is still available and SNAPP is not establishing Wi-Fi connection, indicated by ; repeat steps 1 thru 6 and double check your security setting, network name (SSID) and password.

### Demo Mode

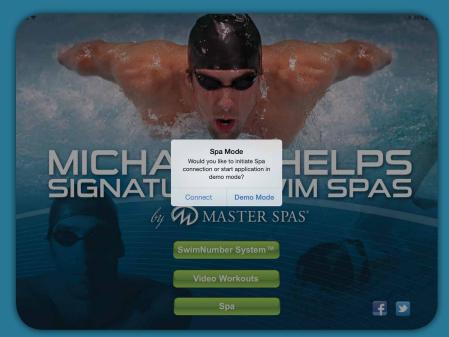

#### Demo Mode:

Each time SNAPP opens from a closed state, you have the option to either connect to your swim spa or run the application for demonstration purposes only. In Demo Mode, the app simulates normal operational functions without connecting to a swim spa. No information is retained while in Demo Mode.

While in Demo Mode, you will see DEMO in the navigation bar (Figure 4) at the top of most screens (excluding the main menu). This icon allows you to change your connection quickly from most screens. If the app is connected to a swim spa, or will be displayed instead of DEMO. Any of these icons can be touched to change connection type.

Figure 3

 ✓ Back
 ■ DEMO

 SwimNumber System
 ● -

**Note:** Users, custom workouts, history and other saved settings are only temporarily saved within the app and will NOT transfer to swim spa control system in Demo Mode. To save users and workouts to your swim spa or control your swim spa; be sure you are connected to the swim spa. or on the navigation bar will indicate that the app is connected.

### Point-to-Point Wi-Fi Connection

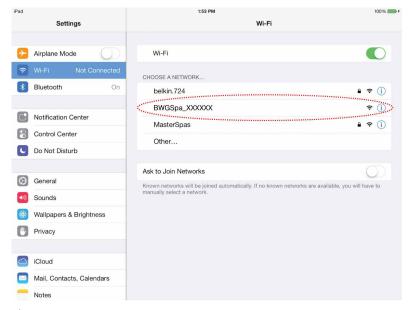

Figure 5

BWGSpa\_XXXXXX

Figure 6

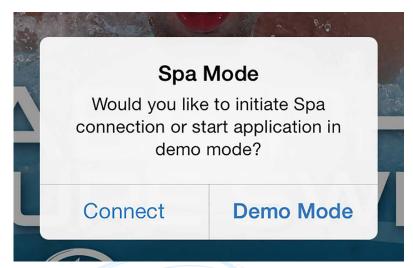

Figure 7

Point-to-Point Wi-Fi connection allows your iPad to connect directly to the swim spa when the device is within the swim spa Wi-Fi signal range.

#### To establish Point-to-Point connection:

- While standing within range of the swim spa's Wi-Fi signal, go to "Settings" on your iPad and then "Wi-Fi" to view the Wi-Fi connections within range of your iPad. You should see the swim spa Wi-Fi connection displayed as BWGSpa\_xxxxxx (Figure 5).
- 2 Touch the swim spa Wi-Fi network BWGSpa\_xxxxxx to connect (Figure 5). If your iPad was previously connected to a local Wi-Fi network, this will disconnect your device from a previous Wi-Fi connection and connect it directly to the swim spa (Point-to-Point).

**Note:** If your iPad was connected to your local Wi-Fi, connecting to the swim spa will disconnect from the local network until you manually connect back to the network using this Wi-Fi selection setting. Once Wi-Fi network connection has been established, your iPad indicates a check mark on the left side of the network name (Figure 6). If you have another device connected to the swim spa Wi-Fi, this device will not be able to establish connection until the previous connection is terminated. Only 1 device can connect to the swim spa WiFi at a time.

3 Open "SNAPP" and select "Connect" after accepting the warning conditions.

Note: If SNAPP fails to establish connection to swim spa; double click the home button, force quit the app, double check that the connection is established in your Wi-Fi setting by the ✓ next to the swim spa network name (see Figure 6) and try reopening SNAPP to connect. Only one device can be connected to the swim spa at a time. While connected Point-to-Point with the swim spa, internet access will be disabled on your device until you reconnect to your local Wi-Fi. Since Point-to-Point connection does not offer capability of providing internet access to your device, the Video Workouts in SNAPP will not be available while in Point-to-Point connection with the swim spa. See "Connecting Swim Spa to Local Wi-Fi" to access the Video Workouts in SNAPP.

### Connecting Swim Spa to Local Wi-Fi

This Wi-Fi connection option allows you to connect your swim spa directly to your local Wi-Fi network, then access the swim spa from anywhere within range of your local Wi-Fi network with multiple devices. This means you can go from surfing the web to opening SNAPP and controlling your swim spa seamlessly.

Before setting up the swim spa Wi-Fi connection to your local network, you will want to prepare by gathering the following information about your local Wi-Fi network. Local Network SSID (What is your network name?)

Key / Password (What is your local Wi-Fi Password?)

Security Encryption – None/Open, WEP, WPA or WPS (located in your router settings)

#### **Establishing Swim Spa Connection to Local Wi-Fi Network:**

- 1 Verify your local Wi-Fi range reaches the swim spa. Take your iPad out to the farthest point of the swim spa from the location of your Wi-Fi router. Check your Wi-Fi connections in the "Settings" area of your iPad. If the signal is not in range, the swim spa will not be able to connect to your local Wi-Fi router. Poor signal strength may also prevent the swim spa from connecting with your local Wi-Fi router reliably (Figure 8).
- 2 Connect your iPad to the swim spa through Point-to-Point Wi-Fi connection (refer to Point-to-Point Wi-Fi Connection).
- **3** Open SNAPP and connect to swim spa by touching "Connect" (Figure 7).
- ① On the main menu, touch "SwimNumber System™" then touch the menu icon, in the navigation bar. Touch "Settings" in the drop down list (Figure 9). Continued on next page.

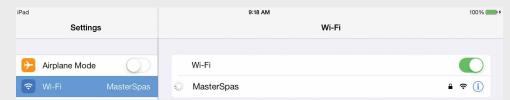

Figure 8

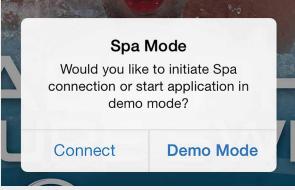

Figure 7

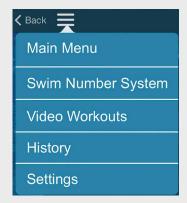

Figure 9

### Connecting Swim Spa to Local Wi-Fi (cont.)

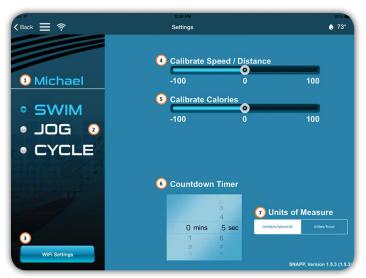

Figure 10

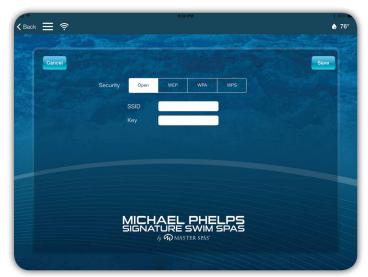

Figure 11

Continued from previous page.

- **5** Touch "Wi-Fi Settings" at the bottom, left corner of the screen (*Figure 10*).
- ⑤ Select ¹security encryption setting from your Wi-Fi router (Figure 11). Enter SSID (your Wi-Fi network's name), then enter your Wi-Fi network key/password and touch "Save". Once saved, SNAPP will program the swim spa Wi-Fi module with the inputted settings for connecting to your local Wi-Fi router. If connection fails; double check security encryption selection, SSID, Key/Password and try again. Once connected through Wi-Fi, will be indicated in the navigation bar. Once the swim spa to Local Wi-Fi connection is established, the swim spa will automatically connect to your local network and "Point-to-Point" connection will no longer be available.

Once the swim spa to Local Wi-Fi connection has been established by indicated in the navigation bar (Figure 12); you will have full control of your propulsion system, be able to add users, and workouts and remotely control the swim spa equipment.

**Note:** Swim spa Wi-Fi module must have good and reliable signal strength from local Wi-Fi router (Step 1), security encryption settings must be selected correctly per local Wi-Fi router settings and the SSID and network key/password must be entered exactly per local Wi-Fi router setting for swim spa to connect to local Wi-Fi network. Once swim spa is connected to local Wi-Fi, Point-to-Point Wi-Fi connection will no longer be available. Only one device can connect to swim spa at a time through Wi-Fi connection, ?, indicated in the navigation bar. If another device is connected, SNAPP will not be able to establish a direct Wi-Fi connection. You will see in the navigation bar instead of 🛜 which indicates SNAPP is connecting via Cloud service (see Cloud Connection to Swim Spa). In Cloud connection, you will not be able to control your propulsion system. Disconnect any other device connecting to the swim spa and be sure you iPad is within your home network range to establish a Wi-Fi connection. Touch 
to reattempt connection.

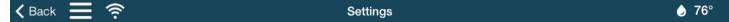

Figure 12

<sup>1</sup> Open and WEP network security types may cause compatibility problems. WPA is the recommended network setting for best compatibility and connection. Once swim spa connects to the local Wi-Fi network, the swim spa Wi-Fi connection (BWGSpa\_xxxxxx) will no longer be listed in the Wi-Fi networks on your iPad. If it is still available and SNAPP is not establishing Wi-Fi connection, indicated by [a]: repeat steps for connecting and double check your security setting, network name (SSID) and password. Once swim spa WiFi module is connected to a local network, "Point-to-Point" will no longer be an available connection option unless the WiFi module is manually reset inside the swim spa.

## Cloud Connection to 'Swim Spa

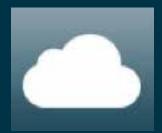

Once the swim spa has been connected to your local Wi-Fi network (see Connecting Swim Spa to Local Wi-Fi), SNAPP will also allow connection to your swim spa through <sup>1</sup>Cloud service from anywhere in the world as long as your iPad has internet access. In <sup>1</sup>Cloud connection mode, you will not be able to control the propulsion system of the swim spa. However; you can use the "Spa" controls, manage Users, manage Smart Workouts and access Video Workouts. SNAPP will attempt <sup>1</sup>Cloud service connection any time it cannot connect directly to the local Wi-Fi network which the swim spa is directly connected. If Wi-Fi connection is desired, be sure the iPad is connected to your local Wi-Fi network and no other devices are connected to the swim spa through SNAPP.

1 Cloud service is controlled by an independent, third party service. Once the initial free trial period ends, service fees apply to continue using the Cloud service connection. Neither Master Spas nor Balboa Water Group administer or control Cloud services and the collection of its associated fees. Trial period begins from the first time SNAPP (available only for iOS designed for iPad) is connected to the swim spa Wi-Fi module through Cloud service connection.

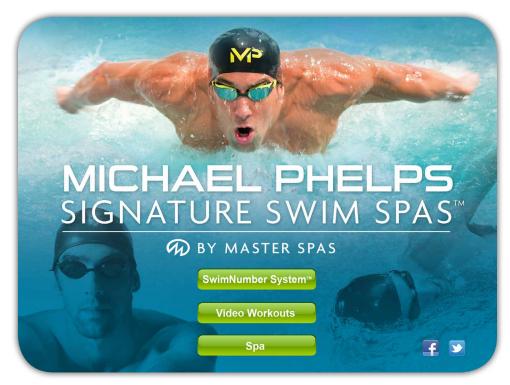

Figure 1

The main menu allows simple navigation options to the main app features depending on what you want to do. Simply select one of three icons to access the various features offered in SNAPP.

**SwimNumber System**<sup>™</sup> – Navigates to the propulsion control screen where swim speed, users, workouts and more can be controlled.

Video Workouts – SNAPP features preprogrammed Smart Workouts and videos designed by:

- Bob Bowman, world-renowned swimming coach for 18-time gold medalist Michael Phelps
- Dr. Rick McAvoy PT, DPT, CSCS, aquatic fitness and conditioning expert
- Ben Gilliam, former marine, a triathlete and Ironman competitor with 20,000 personal training sessions to his credit
- Karen DiPietro, triathlete and Ironman competitor, with 15,000 personal training sessions to her credit

Included are workouts for swimming, fitness and training categories at beginner, intermediate, and advanced levels exclusive for Michael Phelps Signature Swim Spas by Master Spas.

**Spa** – Navigates to the spa control screen where the temperature, time, pumps, lights and more can be controlled.

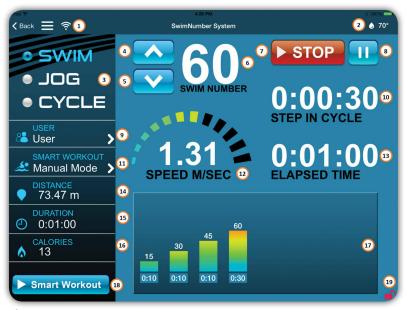

The SwimNumber System™ screen provides detailed information about the workout along with offering full control of the propulsion system when directly connected to the swim spa within local Wi-Fi range. This main screen allows you to navigate and control the propulsion system features offered through SNAPP.

Figure 13

**1** SNAPP Connection Mode – Propulsion system can only be controlled when direct Wi-Fi connection is established. This is indicated by

Users & Smart Workouts can only be added or edited while either in direct Wi-Fi connection or cloud connection. Any modifications made while in cloud connection will be pushed to the swim spa the next time SNAPP is connected through direct Wi-Fi connection. This is indicated by either or . In some instances depending on network connection when direct WiFi is established , it can take several minutes for the data such a new users and workouts to push from SNAPP to the swim spa control system for use. Any modifications made while in Demo mode will not be transferred to the swim spa. This is indicated by DEMO.

2 Current Water Temperature – Displays the current water temperature in the swimming area. Any time water temperature is 91 degrees Fahrenheit or greater, a warning will be displayed for your safety. If water temperature increases to this point while swimming, propulsion system will shut down and warning will be displayed until temperature cools down below 91 or the warning is accepted.

- **3 Exercise Mode** Selecting the exercise modes (Swim, Jog and Cycle) calibrates SNAPP for approximating calorie indication and distance.
- 4 Speed Up Increases propulsion speed.
- **5** Speed Down Decreases propulsion speed.
- **6** SwimNumber Speed Displays current propulsion speed setting from 0 through 100.
- **7** Start / Stop Starts and stops propulsion system and workout. Once system is started, "Start" becomes "Stop".
- **8** Pause Shuts off the propulsion system and pauses workout times until restarted.
- **9** User Selection Allows you to create, select and edit custom users. Always starts with default "User" selected.
- Step In Cycle Displays elapsed time in step.
- (1) Smart Workout Selection Allows you to select preloaded Smart Workouts or the user's custom workouts. For ease of use, the system is set to default User and Manual Mode. You can quickly start a workout by setting the SwimNumber to the desired speed, then touch start. The SwimNumber speed can be changed anytime during the workout. Time out is 30 minutes in Manual Mode.

- **10** Speed Displays approximate propulsion flow in meters per second or miles per hour.
- **3 Elapsed Time** Displays total elapsed time of the workout.
- **14 Distance** Displays distance traveled during workout.
- **(5) Duration** Displays total time of the workout.
- **6** Calories Displays approximate calories burned during workout.
- **(17) Graphical Display** Displays a graph of workout steps indicating time and speed of each step in the workout.
- **® Smart Workout** Allows access to Smart Workout Builder to add and edit custom workouts per user.
- **19** Screen Lock / Unlock Touch to lock screen functions. When locked, touch and hold for 3 seconds to unlock screen functions. This locks all the functions on the screen until unlocked.

#### **User Selection & Maintenance**

Users can be maintained by simply touching the "User" area of the SwimNumber System screen. This will deploy a screen where users can be added, edited or deleted from the SwimNumber System control in your swim spa. To add a new user, touch "New User". A screen will display allowing you to create a new user. To edit a user or delete a user, scroll to highlight the user to be edited or deleted and touch the proper icon.

To select an existing user, highlight the user and touch "Done". Your user information will allow SNAPP to approximate calories burned, speed and distance along with allowing you to add your own custom Smart Workouts.

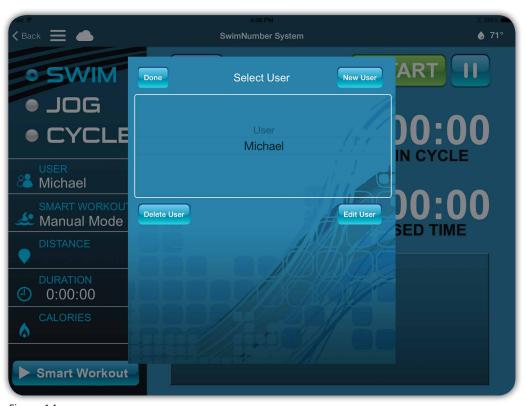

Figure 14

**Note:** Users & Smart Workouts can only be added or edited to the swim spa while either in direct Wi-Fi connection or cloud connection. Any modifications made while in cloud connection will be pushed to the swim spa the next time SNAPP is connected through direct Wi-Fi connection. This is indicated by either or ... Any modifications made while in Demo mode will not be transferred to the swim spa. This is indicated by DEMO.

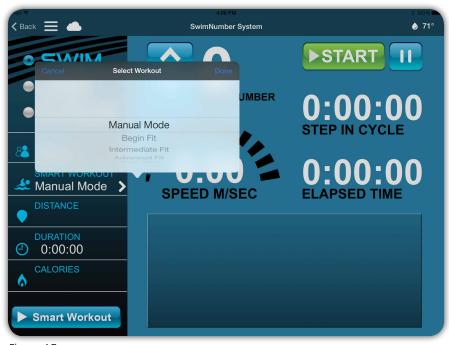

Figure 15

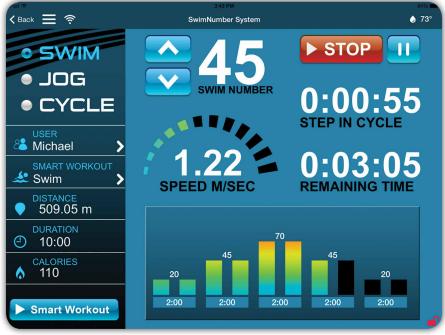

Figure 16

#### **Smart Workout Selection**

Smart Workouts can be selected by touching the Smart Workout area on the screen. This will display a list of workouts including manual mode.

New users can add their own custom Smart Workouts by selecting the custom user and then touching "Smart Workout" to enter the Smart Workout Builder.

To select a workout, scroll to highlight the desired workout and touch done. This will load the workout steps and duration on the screen. Touch start to begin the workout.

Although the workout has preset steps with their set time and speed, you can adjust the SwimNumber speed at any time along with pausing or stopping the workout.

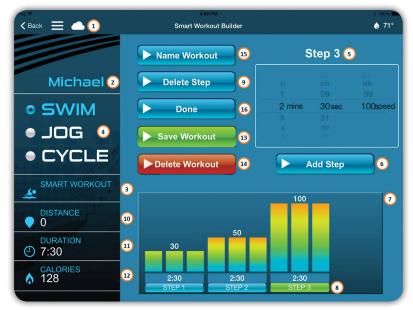

### Smart Workout Builder

Once you have created your user, you can also create and maintain your own workouts using the Smart Workout Builder. To access this, select your user from the SwimNumber System screen and touch the "Smart Workout" icon. This will bring up the Smart Workout Builder screen.

Figure 17

- SNAPP Connection Mode To create or modify a personal Smart Workout, be sure SNAPP is in Wi-Fi mode or Cloud mode. Any modifications made while in cloud connection will be pushed to the swim spa the next time SNAPP is connected through direct Wi-Fi connection. This is indicated by or or If in demo mode, no modifications will be saved to your swim spa. This is indicated by DEMO.
- **2** User Indicates the user which the custom Smart Workout is assigned to.
- 3 Smart Workout Selection Leave blank to create a new workout. Touch this area to select a workout to modify. Only custom Smart Workouts will display for editing. You cannot add or modify Smart Workouts under the default user, "User".

- Exercise Mode Select exercise mode for each step in workout (defaults to Swim).
- **5** Step Time & Speed Selection Scroll to adjust minutes, seconds and SwimNumber speed for step in workout.
- 6 Add Step Use to add a new step in workout
- **7** Step Graph Displays number of steps in the workout along with the SwimNumber speed and time of each step.
- **3** Active Step Active step for adjusting will be highlighted in green. Touch another step label to select the step for modification.
- Operation of the property of the property o
- **ODISTANCE** Displays total approximate distance during workout.

- **11 Duration** Displays total time duration of workout.
- **(2)** Calories Total approximate calories burned during workout.
- **(B)** Save Workout Saves changes to workout. If no workout was selected and it is a new workout, the save command will prompt a text entry to name the workout.
- **10 Delete** Deletes workout from swim spa control system.
- **(b)** Name Workout When editing an existing workout, allows you to rename the workout.
- **(b)** Done Will ask if you want to save or discard any workout modifications prior to exiting, then exits to the SwimNumber System screen.

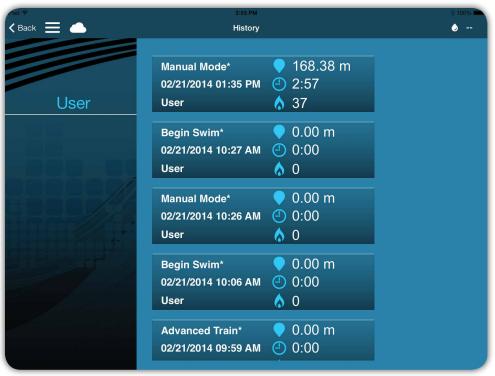

Figure 18

## History

You can view the history of workouts by utilizing the "History" feature through the drop down menu in the navigation bar, 

. Workout history is displayed and sorted by the user selected in the SwimNumber screen. Touch the user indicated to select a different user history. Touch a workout history file to view an overview of the workout. You can also delete the workout from the history from this overview screen. Once the system runs out of space for history records, it will automatically delete the oldest record to make room for new records.

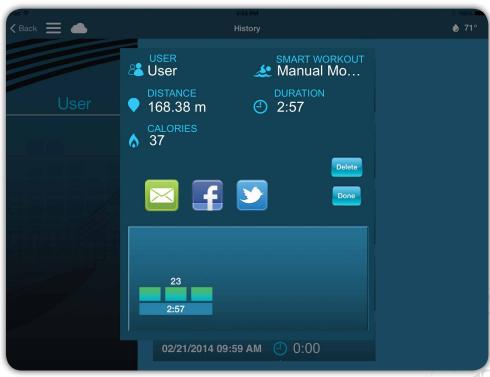

Figure 21

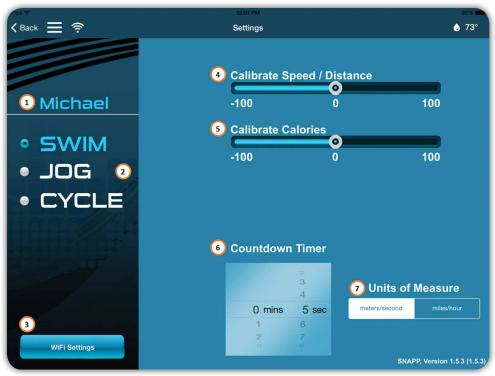

#### Settings

Settings can be accessed through the drop down menu in the navigation bar, ... Since each individual has varying fitness levels and physical capabilities, these settings allow you to fine tune SNAPP to fit your custom needs. From the settings page you can fine tune the speed/distance measurement, fine tune calorie calculations per exercise mode, adjust the countdown and the units of measure. This is saved for each user.

Figure 10

- **1** User Selection Indicates the user which the settings will be modified for and allows selection of a different user.
- **2** Exercise Mode Speed/Distance and Calories calibrations can be adjusted and saved for each exercise mode per user.
- **3** WiFi Settings Accesses screen for setting up connection of your swim spa to your local WiFi network.
- **4** Calibrate Speed/Distance Allows fine tuning of the Speed/Distance data displayed for each exercise mode. Speed/Distance calibration is not available for Cycle mode of exercise.

- **5** Calibrate Calories Allows fine tuning of the Calories data displayed for each exercise mode.
- **6** Countdown Timer Sets the default countdown each time the SwimNumber System is first turned on for the selected user. Pause is always set for 5 seconds and is not affected by this Countdown Timer adjustment.
- **7** Units of Measure Allows selection of meters per second or miles per hour.

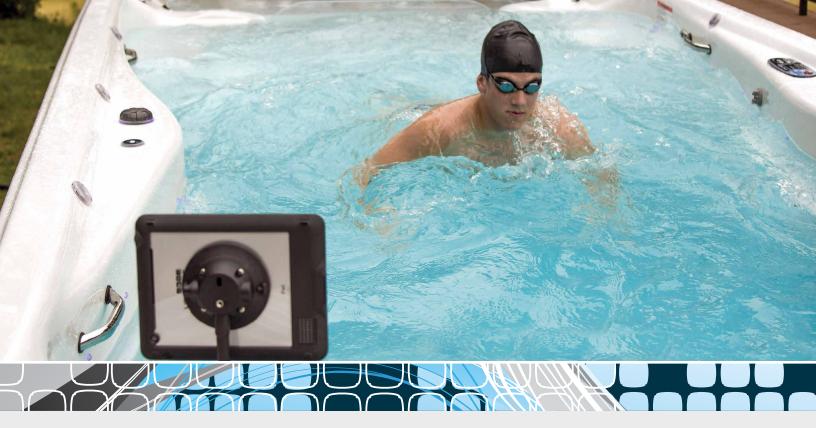

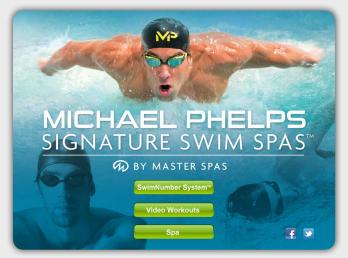

Figure 1

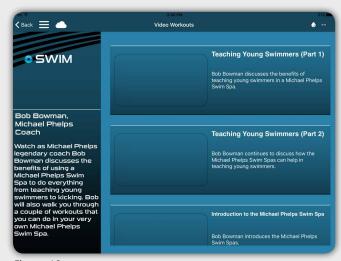

Figure 19

### Video Workouts

SNAPP features preprogrammed Smart Workouts and videos designed by:

- Bob Bowman, world-renowned swimming coach for 18-time gold medalist Michael Phelps
- Dr. Rick McAvoy PT, DPT, CSCS, aquatic fitness and conditioning expert
- Ben Gilliam, former marine, a triathlete and Ironman competitor with 20,000 personal training sessions to his credit
- Karen DiPietro, triathlete and Ironman competitor, with 15,000 personal training sessions to her credit.

Included are workouts for swimming, fitness and training categories at beginner, intermediate, and advanced levels exclusive for Michael Phelps Signature Swim Spas by Master Spas.

Touch "Video Workouts" on the main screen of SNAPP or through the drop down menu in the navigation bar on other screens to access them. The video workouts are only accessible once the swim spa is connected to your local network and SNAPP is showing Wi-Fi or Cloud connection to the swim spa, indicated by or in the navigation bar. If SNAPP is not connected to a swim spa or is in Demo mode, indicated by DEMO; only the SNAPP demo video will

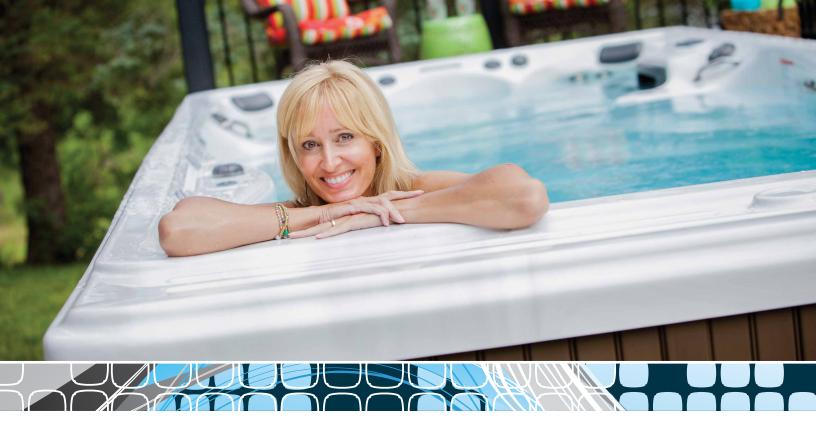

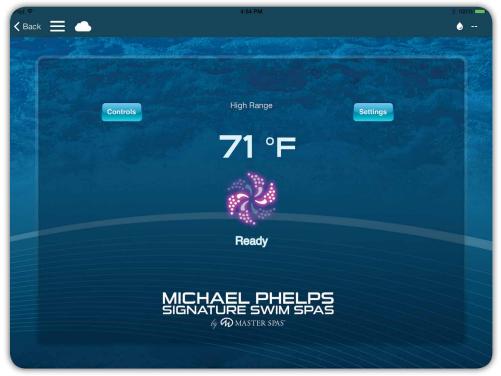

Figure 20

**Note:** Signal strength will effect overall communication speed, reliability of communication or drops in communication. The slower the communication, the longer delay noticed when controlling equipment or trying to modify settings.

### Spa

Touching the "Spa" option from the main screen of SNAPP allows access to control and modify the settings of your swim spa. The main "Spa Controls" screen will display the current water temperature in the swim spa, indicate the current status of the swim spa (ready, rest, heating and system messages), offers access to control the equipment through the "Controls" icon and allows modification of Spa settings through the "Settings" icon.

Figures 22 through 25 display the controls and settings features available through SNAPP.

#### Controls

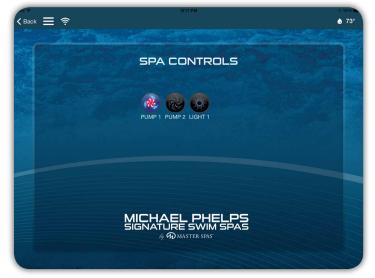

Figure 22

#### Settings

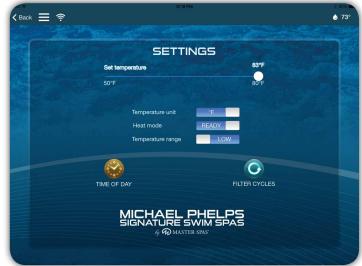

Figure 23

#### Time of Day

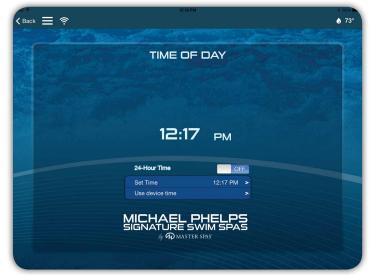

Figure 24

### Filter Cycle

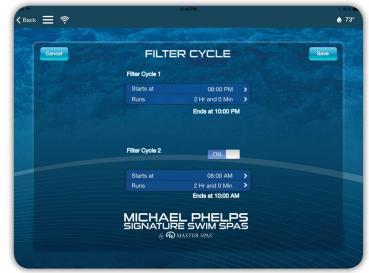

Figure 25

### Resetting Wi-Fi Module

In the event that the Wi-Fi module needs reset (i.e. if your home router is replaced or point to point access is desired after the module has been programmed to a local network); the swim spa skirting access panel located on the seat side/equipment end will need to be removed to gain access to the Wi-Fi module. To reset the Wi-Fi module:

- Be sure power is on to the swim spa and the swim spa is running.
- Locate the Wi-Fi module (Figure 26). It will typically be mounted to the frame on the right hand side when facing the swim spa equipment.
- Place magnet that is on the cord of the Wi-Fi module against the top, side of the module (Figure 26).
- While holding the magnet against the side of the module, have the Wi-Fi network screen open on your iPad.
   After approximately 10-20 seconds, the module should reset and your iPad should display it in you network list again as BWGSpa\_xxxxxx.
- Once the BWGSpa\_xxxxxx is displayed, the module has been successfully reset (Figure 27).

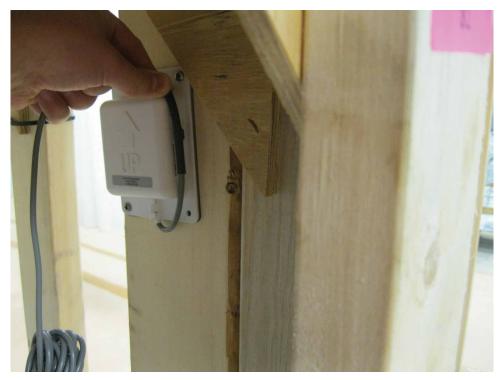

Figure 26

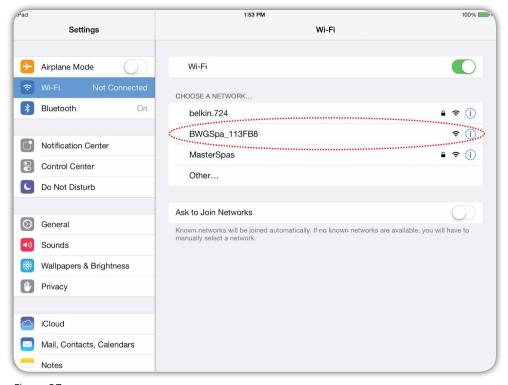

Figure 27

| NOTES |      |      |
|-------|------|------|
|       |      |      |
|       |      |      |
|       |      |      |
|       | <br> | <br> |
|       |      |      |
|       |      |      |
|       |      |      |
|       |      |      |
|       |      |      |
|       |      |      |
|       |      |      |
|       |      |      |
|       |      |      |
|       | <br> | <br> |
|       |      |      |
|       | <br> | <br> |
|       |      |      |
|       | <br> | <br> |
|       |      |      |
|       |      |      |
|       |      |      |
|       |      |      |
|       |      |      |
|       |      |      |
|       |      |      |
|       | <br> | <br> |
|       |      |      |
|       | <br> | <br> |
|       |      |      |
|       |      |      |
|       |      |      |
|       |      | <br> |
|       | <br> | <br> |
|       |      |      |
|       | <br> | <br> |

| NOTES |  |
|-------|--|
|       |  |
|       |  |
|       |  |
|       |  |
|       |  |
|       |  |
|       |  |
|       |  |
|       |  |
|       |  |
|       |  |
|       |  |
|       |  |
|       |  |
|       |  |
|       |  |
|       |  |
|       |  |
|       |  |
|       |  |
|       |  |
|       |  |
|       |  |
|       |  |
|       |  |
|       |  |
|       |  |
|       |  |
|       |  |
|       |  |
|       |  |
|       |  |
|       |  |
|       |  |
|       |  |
|       |  |

| NOTES |      |      |
|-------|------|------|
|       |      |      |
|       |      |      |
|       |      |      |
|       | <br> | <br> |
|       |      |      |
|       |      |      |
|       |      |      |
|       |      |      |
|       |      |      |
|       |      |      |
|       |      |      |
|       |      |      |
|       |      |      |
|       | <br> | <br> |
|       |      |      |
|       | <br> | <br> |
|       |      |      |
|       | <br> | <br> |
|       |      |      |
|       |      |      |
|       |      |      |
|       |      |      |
|       |      |      |
|       |      |      |
|       |      |      |
|       | <br> | <br> |
|       |      |      |
|       | <br> | <br> |
|       |      |      |
|       |      |      |
|       |      |      |
|       |      | <br> |
|       | <br> | <br> |
|       |      |      |
|       | <br> | <br> |

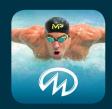

# SNAPP INSTRUCTION MANUAL

Manufactured by Master Spas, The world's largest swim spa manufacturer.

> 6927 Lincoln Parkway Fort Wayne, IN 46804 www.MasterSpas.com

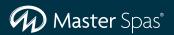